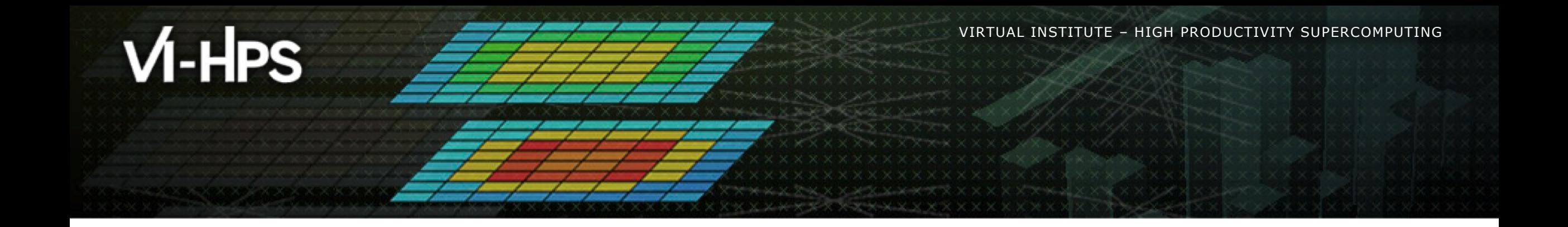

# **BSC Tools Hands-On**

Lau Mercadal, Judit Giménez (tools@bsc.es) Barcelona Supercomputing Center

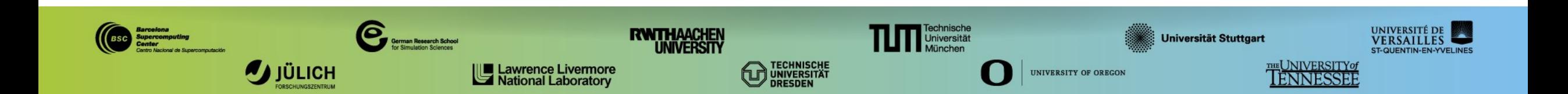

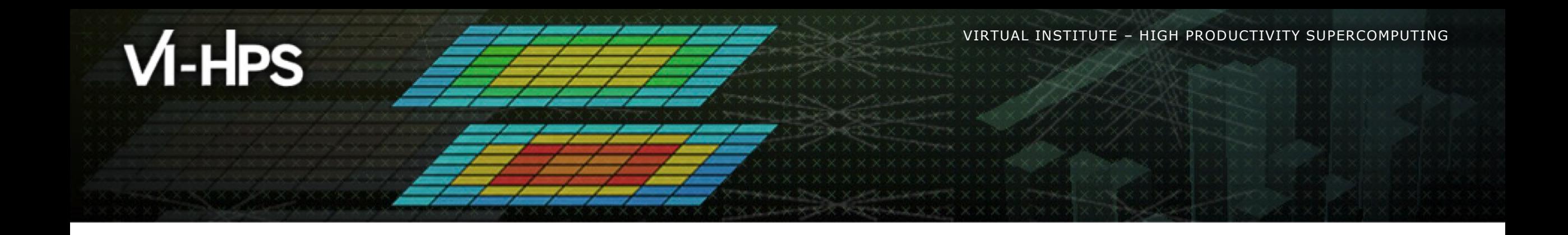

# **Getting a trace with Extrae**

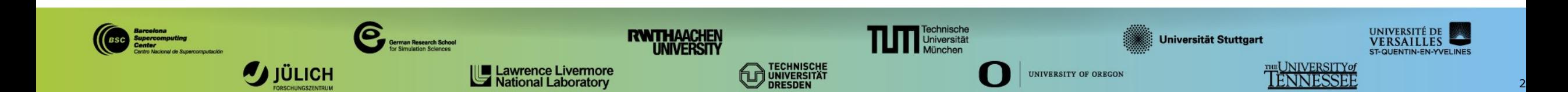

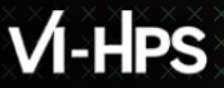

### **Extrae features**

#### Platforms

- Intel, Cray, BlueGene, Intel MIC, ARM, Android, Fujitsu Sparc...
- Parallel programming model
	- MPI, OpenMP, pthreads, OmpSs, CUDA, OpenCL, Java, Python...

#### Performance Counters

Using PAPI interface

#### Link to source code

- Callstack at MPI routines
- OpenMP outlined routines
- **Selected user functions**
- Periodic samples
- User events (Extrae API)

**No need to recompile or relink!**

#### **Extrae overheads**

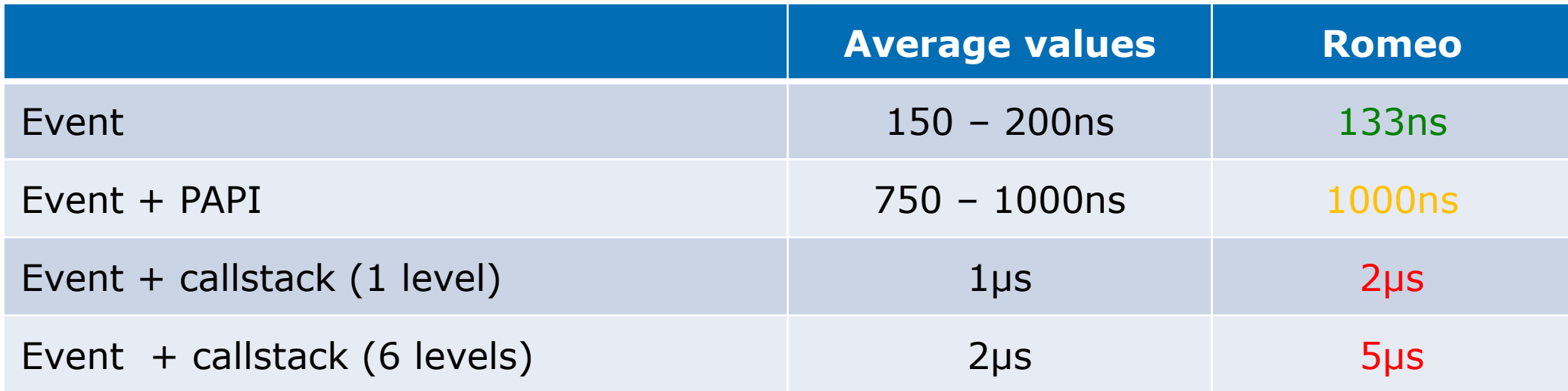

# **How does Extrae work?**

Symbol substitution through LD\_PRELOAD

- **Specific libraries for each combination of runtimes** 
	- $-MPI$
	- OpenMP
	- OpenMP+MPI
	- …

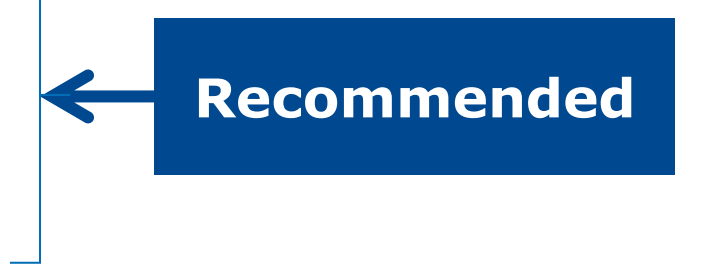

- Dynamic instrumentation
	- Based on DynInst (developed by U.Wisconsin/U.Maryland)
		- **EXEC** Instrumentation in memory
		- Binary rewriting

```
 Static link (i.e., PMPI, Extrae API)
```
# **Using Extrae in 3 steps**

- **1. Adapt** your job submission script
- **2. Configure** what to trace
	- **XML** configuration file
	- Example configurations at \$EXTRAE\_HOME/share/example
- **3. Run** it!
- For further reference check the **Extrae User Guide:**
	- <https://tools.bsc.es/sites/default/files/documentation/html/extrae/index.html>
	- Also distributed with Extrae at \$EXTRAE\_HOME/share/doc

 $\times$   $\times$   $\times$   $\times$   $\times$ VIRTUAL INSTITUTE  $\times$  HIGH PRODUCTIVITY SUPERCOMPUTING

# **Login to Romeo and copy the examples**

```
laptop> ssh –Y <USER>@romeologin1.univ-reims.fr
```
romeo> **cp –r /home/laumercadal/tools-material \$HOME**

```
romeo> ls $HOME/tools-material
```
- **... apps/**
- **... clustering/**
- **... extrae/**
- **... slides/ ... traces/**

**Here you have a copy of this slides**  $\times$   $\times$ VIRTUAL INSTITUTE $\times$  -HIGH PRODUCTIVITY SUPERCOMPUTING

# **Step 1: Adapt the job script to load Extrae with LD\_PRELOAD**

#### romeo> **vi \$HOME/ PIcomputer.sh tools-material/extrae/job.slurm**

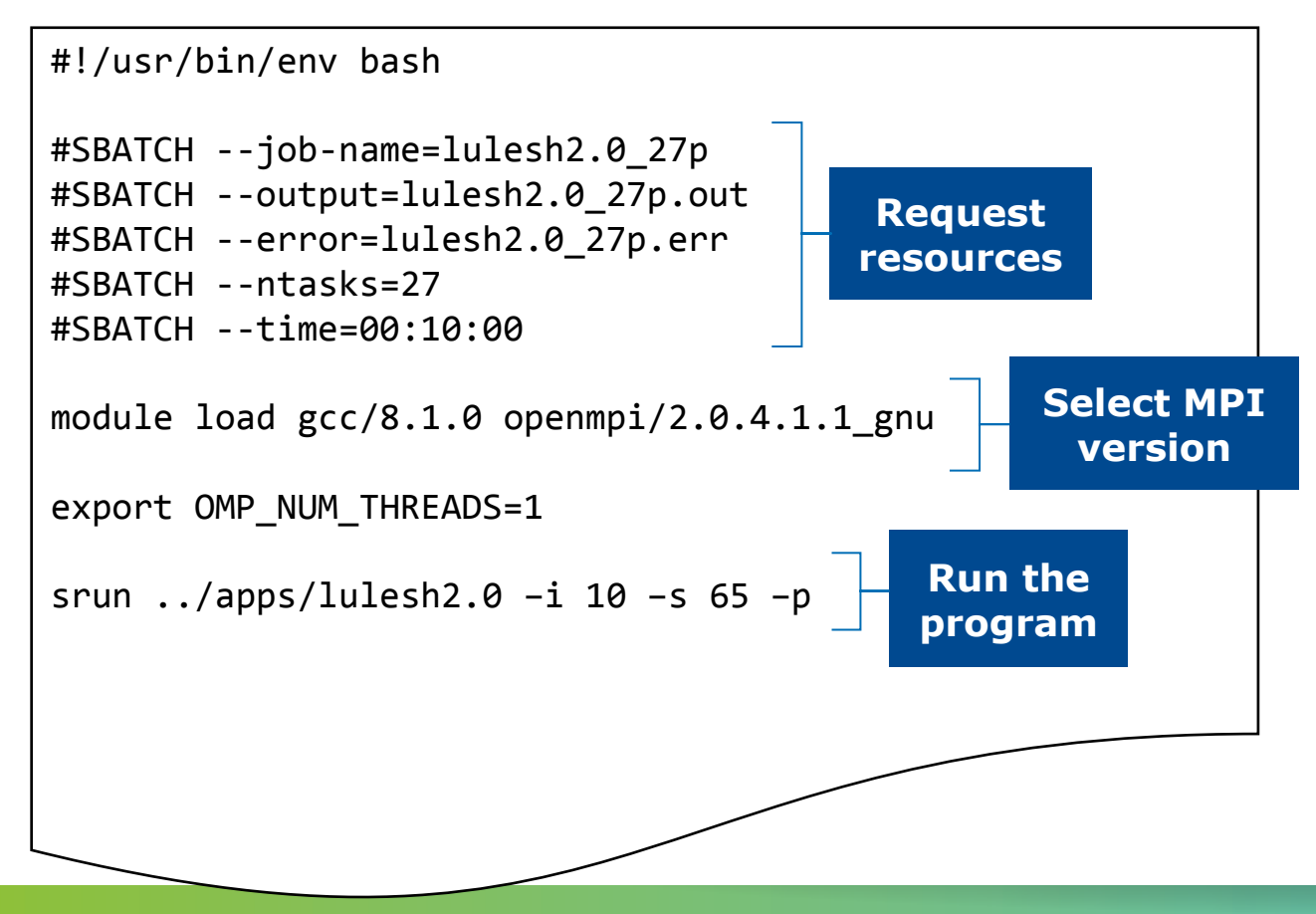

 $X$  $X$  $X$  $X$  $Y$ MRTUAL ANSTITUTE $\times$   $\times$  HIGH  $\times$  PRODUCTIVITY SUPERCOMPUTING

# **Step 1: Adapt the job script to load Extrae with LD\_PRELOAD**

 $r$ omeo> **vi \$HOME/tools-material/extrae/job.slurm** 

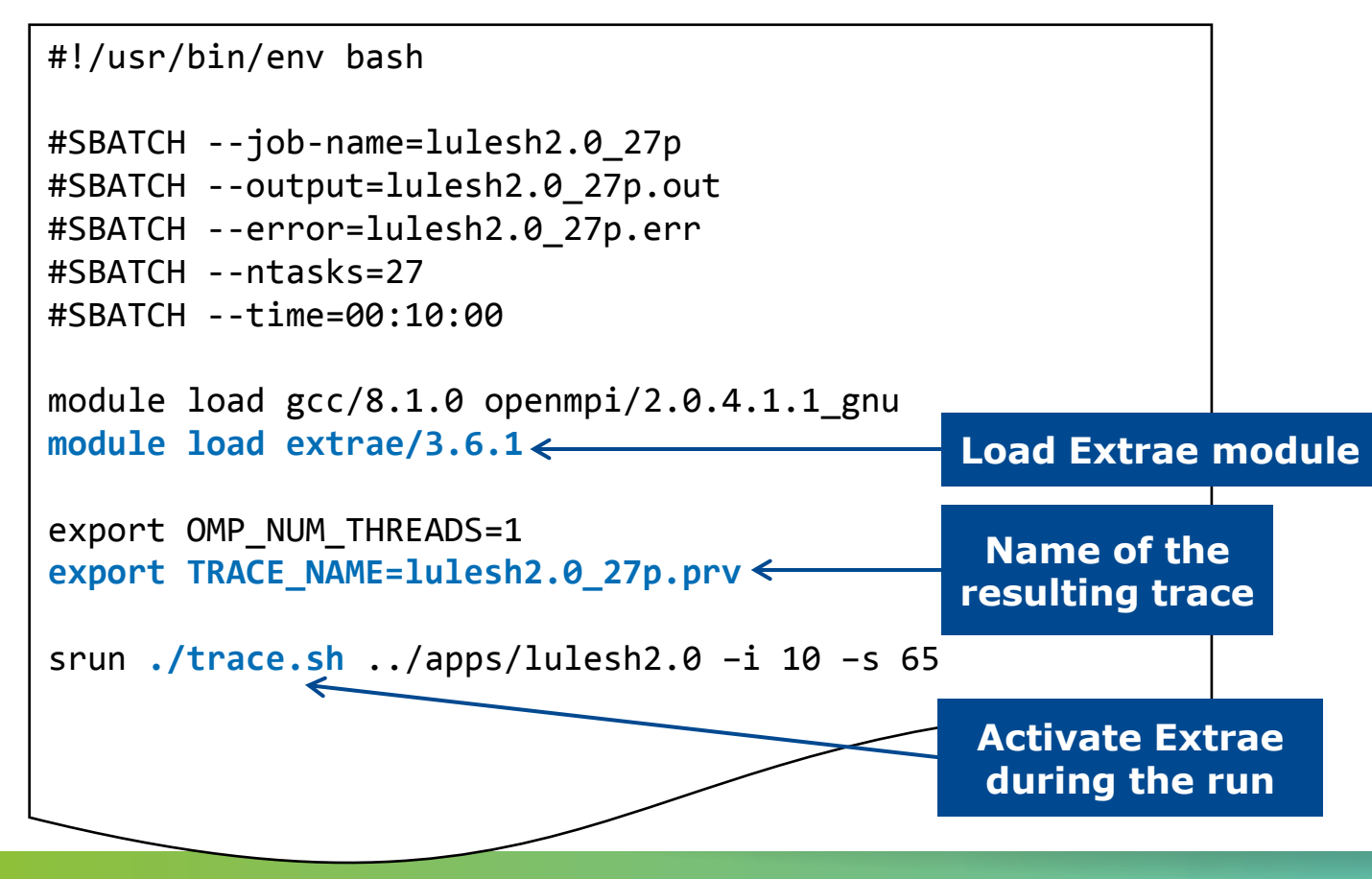

 $\times$   $\times$   $\times$   $\times$ VIRTUAL INSTITUTE  $\times$  -HIGH <code>PRODUCTIVITY</code> SUPERCOMPUTING

# **Step 1: Adapt the job script to load Extrae with LD\_PRELOAD**

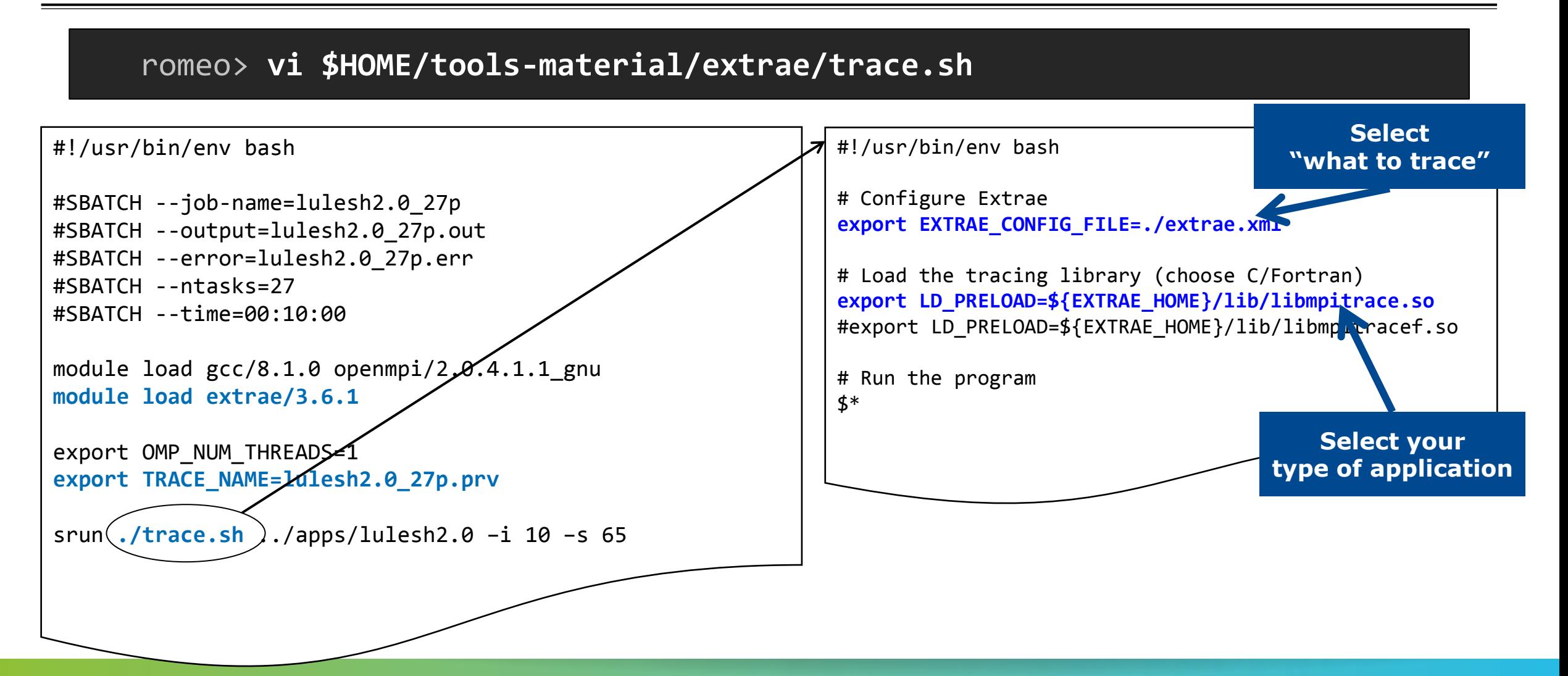

# **Step 1: Which tracing library?**

#### Choose depending on the application type

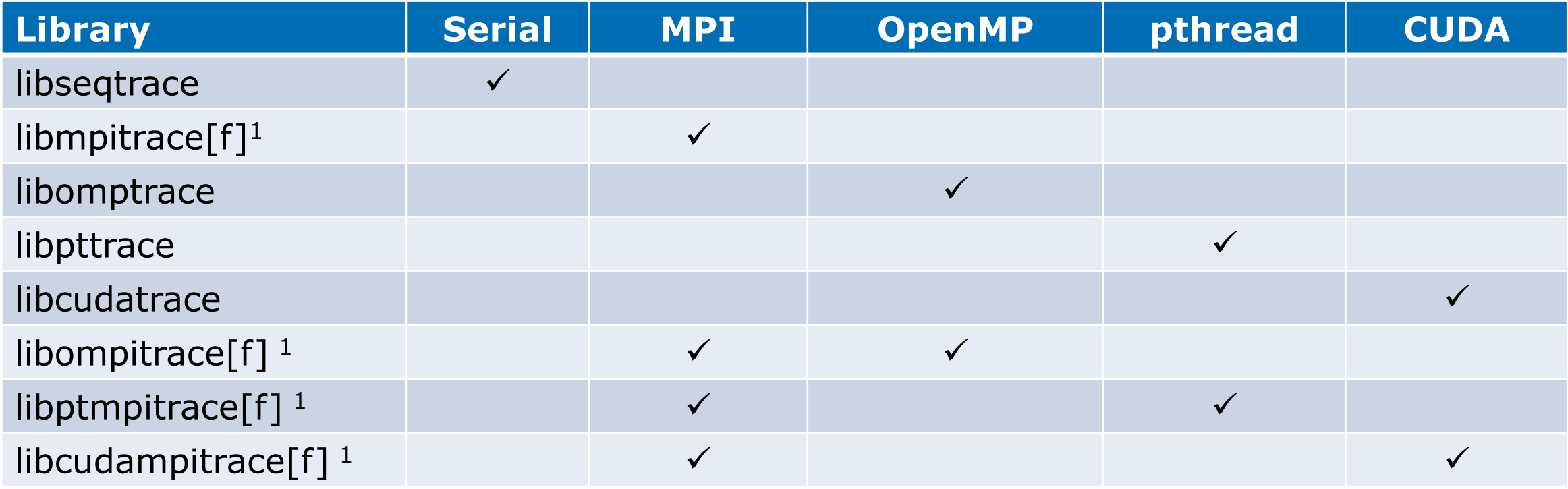

#### **<sup>1</sup> include suffix "f" in Fortran codes**

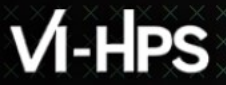

**XXXXXXXXXXX**  $X \times X \times X \times X \times X \times Y$ RTUAL INSTITUTE X-XHIGH PRODUCTIVITY SUPERCOMPUTING

# **Step 3: Run it!**

Submit your job

romeo> **cd \$HOME/tools-material/extrae**

romeo> **sbatch job.slurm**

- Once finished the trace will be in the same folder: lulesh2.0 27p. {pcf,prv,row}
	- Check the status of your job with:

romeo> **squeue –u \$USER**

- **Any issue?** 
	- Already generated at \$HOME/tools-material/traces

**x x x x x x x x x x x x x x x x x x x** VIRTUAL INSTITUTE – HIGH PRODUCTIVITY SUPERCOMPUTING

# **Step 2: Extrae XML configuration**

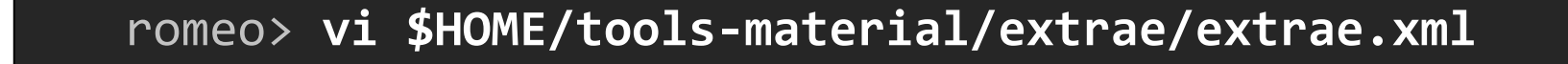

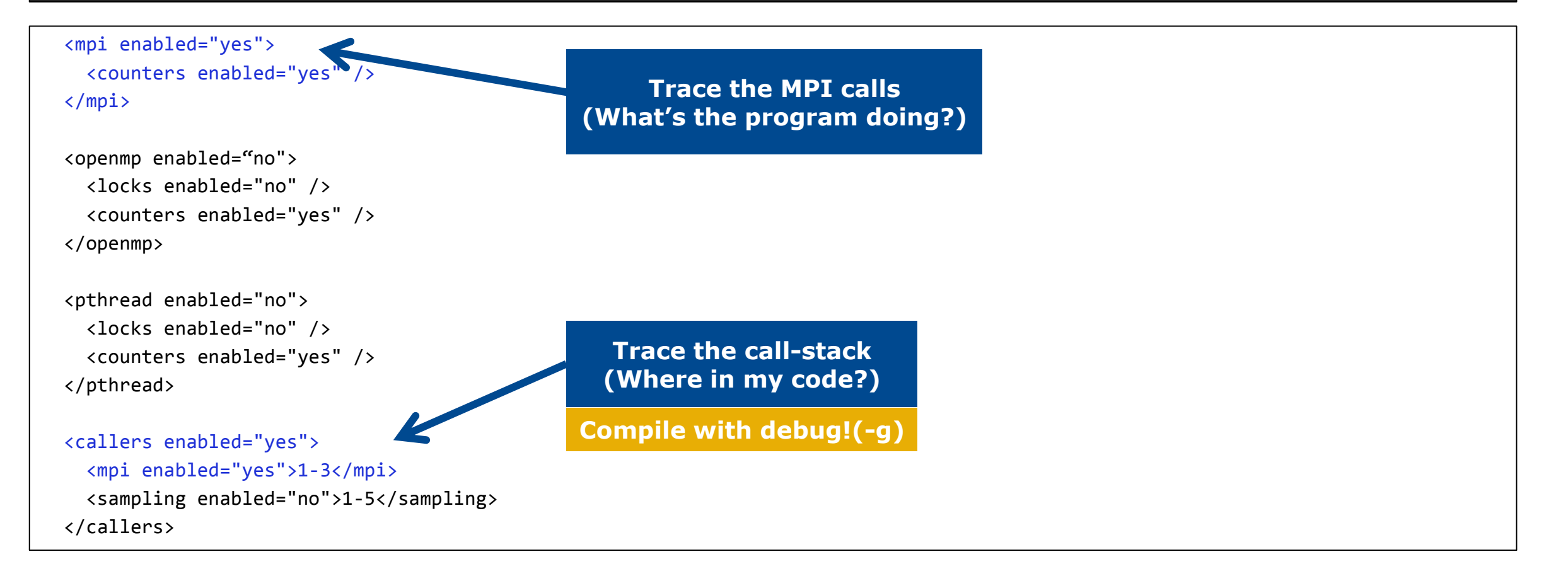

# **Step 2: Extrae XML configuration (II)**

romeo> **vi \$HOME/tools-material/extrae/extrae.xml**

```
<counters enabled="yes">
  <cpu enabled="yes" starting-set-distribution="cyclic">
     <set enabled="yes" domain="all" changeat-time="500000us">
       PAPI_TOT_INS, PAPI_TOT_CYC, PAPI_L1_DCM, PAPI_L3_TCM, PAPI_BR_INS
     </set>
     <set enabled="yes" domain="all" changeat-time="500000us">
       PAPI_TOT_INS, PAPI_TOT_CYC, PAPI_BR_MSP, RESOURCE_STALLS, PAPI_SR_INS
     </set>
     <set enabled="yes" domain="all" changeat-time="500000us">
      PAPI TOT INS, PAPI TOT CYC, PAPI L2 DCM, PAPI LD INS
     </set>
 </cpu>
  <network enabled="no" />
  <resource-usage enabled="no" />
  <memory-usage enabled="no" />
</counters>
```
**Select which HW counters are measured**

**(How's the machine doing?)**

# **Step 2: Extrae XML configuration (III)**

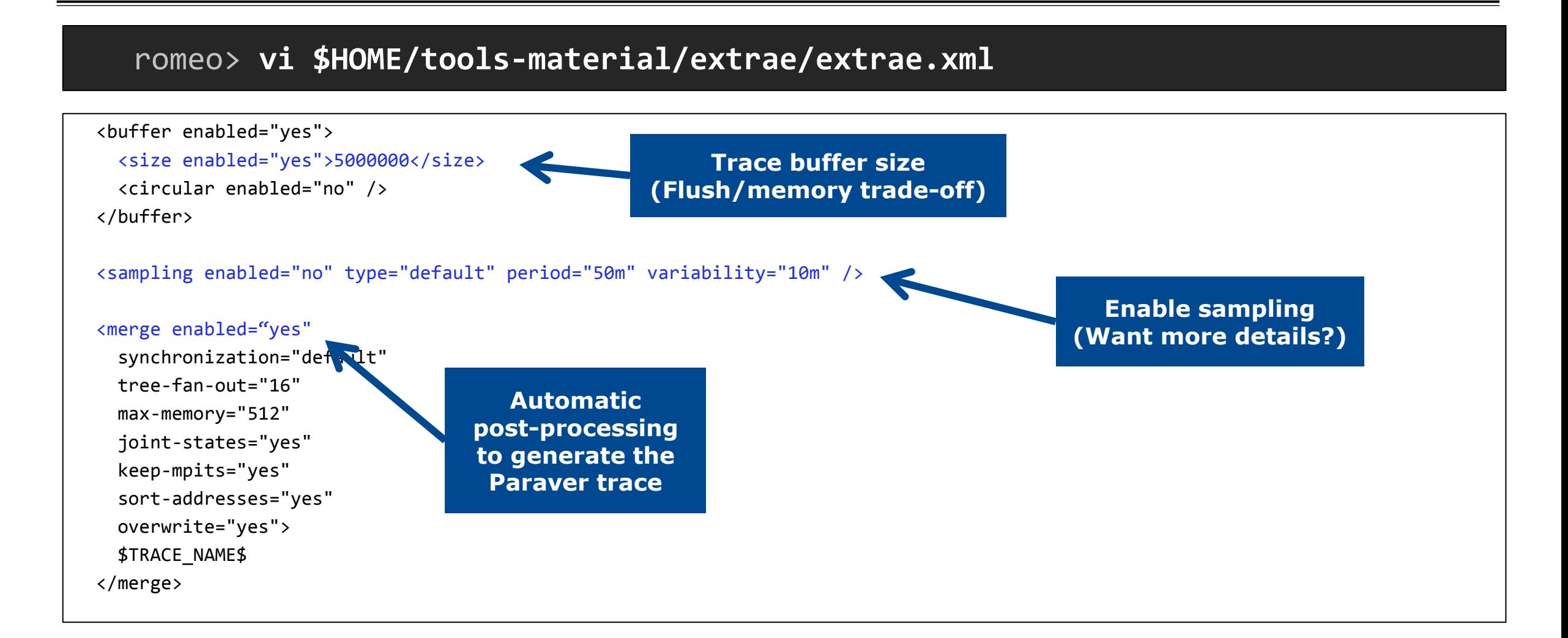

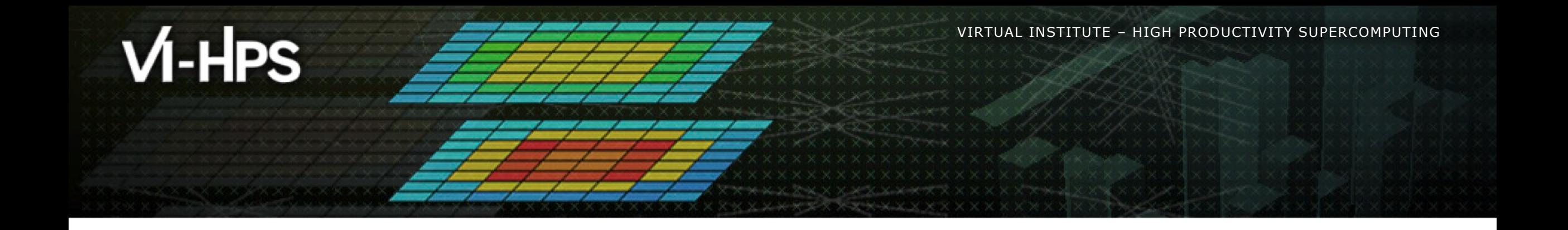

# **Installing Paraver & First analysis steps**

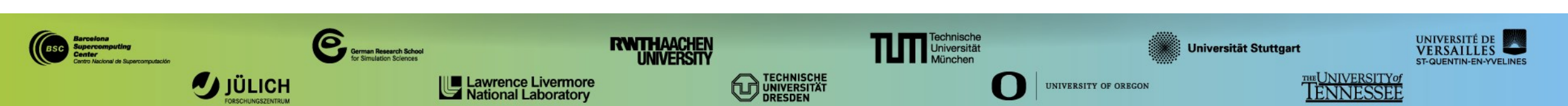

 $\times$   $\times$   $\times$ VIRTUAL $\times$ INSTITUTE $\times$ - $\times$ HIGH $\times$ PRODUCTIVITY SUPERCOMPUTING

# **Install Paraver in your laptop**

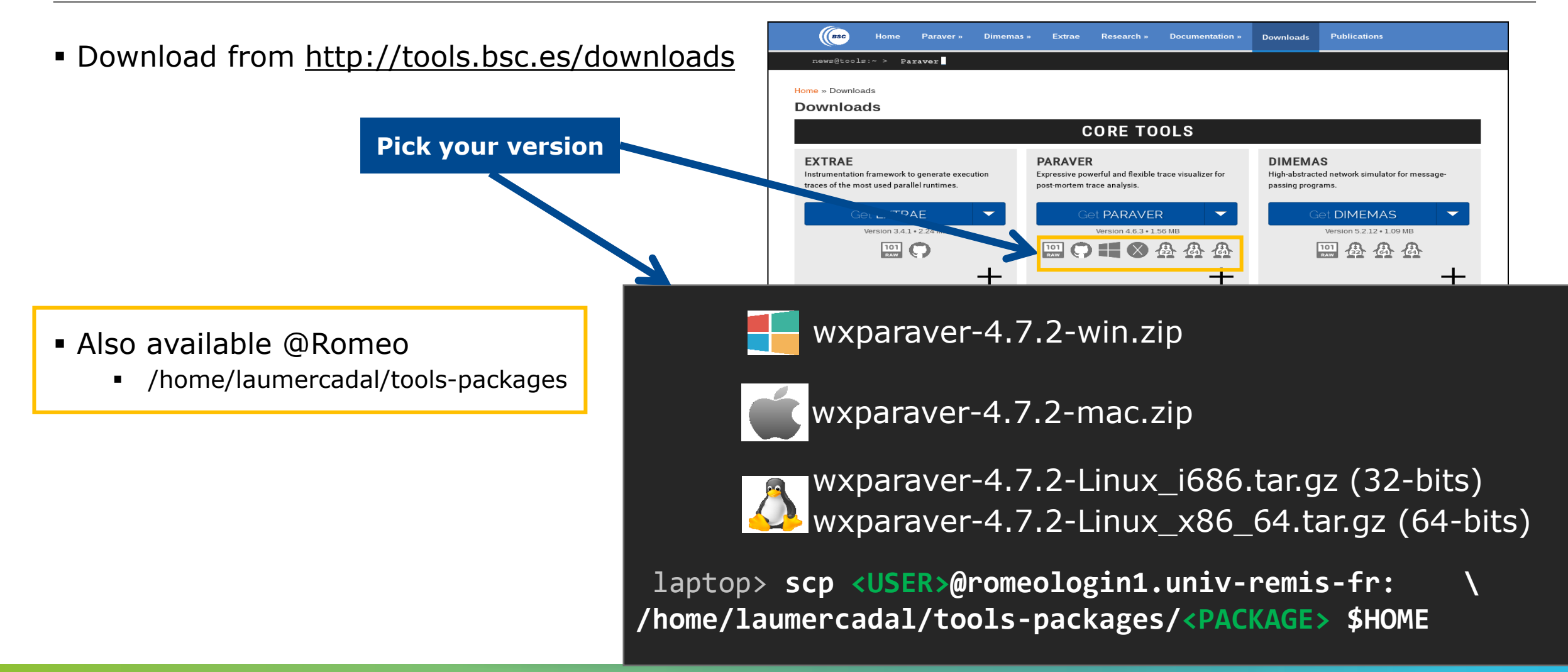

# **Install Paraver (II)**

Download tutorials:

Also available @Romeo

**-** Documentation -> Tutorial guidelines

**Download links**

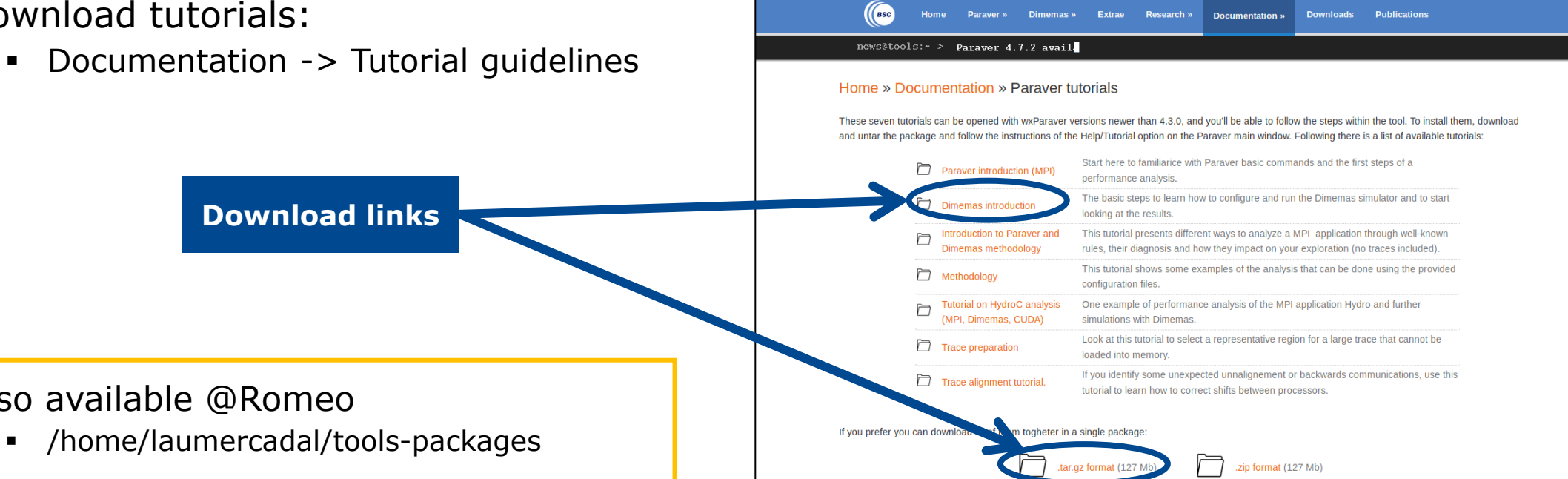

laptop> **scp <USER>@romeologin1.univ-reims.fr: \ /home/laumercadal/tools-packages/paraver-tutorials-20150526.tar.gz \$HOME**  $\times\times\times\times\times\times\times\times$  XVIRTUAL ANSTITUTE X-XHIGH XPRODUCTIVITY SUPERCOMPUTING 

#### **Uncompress, rename & move**

#### Paraver

laptop> **tar xf wxparaver-4.7.2-linux-x86\_64.tar.gz** 

laptop> **mv wxparaver-4.7.2-linux-x86\_64 paraver**

#### Tutorials

laptop> **tar xf paraver-tutorials-20150526.tar.gz** 

laptop> **mv paraver-tutorials-20150526 paraver/tutorials**

**XXXXXXXXXXXX**  $\times\times\times\times\times\times$ VIRTUAL ANSTITUTE  $\times$  HIGH PRODUCTIVITY SUPERCOMPUTING

# **Check that everything works**

#### Start Paraver

laptop> **\$HOME/paraver/bin/wxparaver &** 

Check that tutorials are available

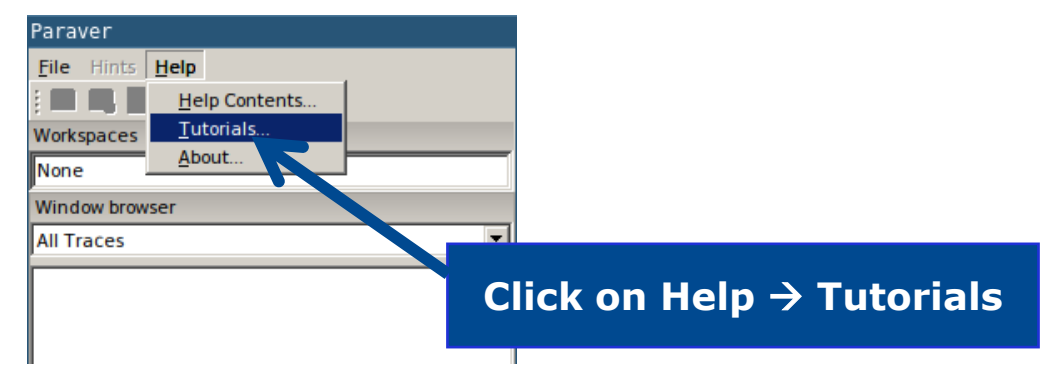

Remotely available in Romeo

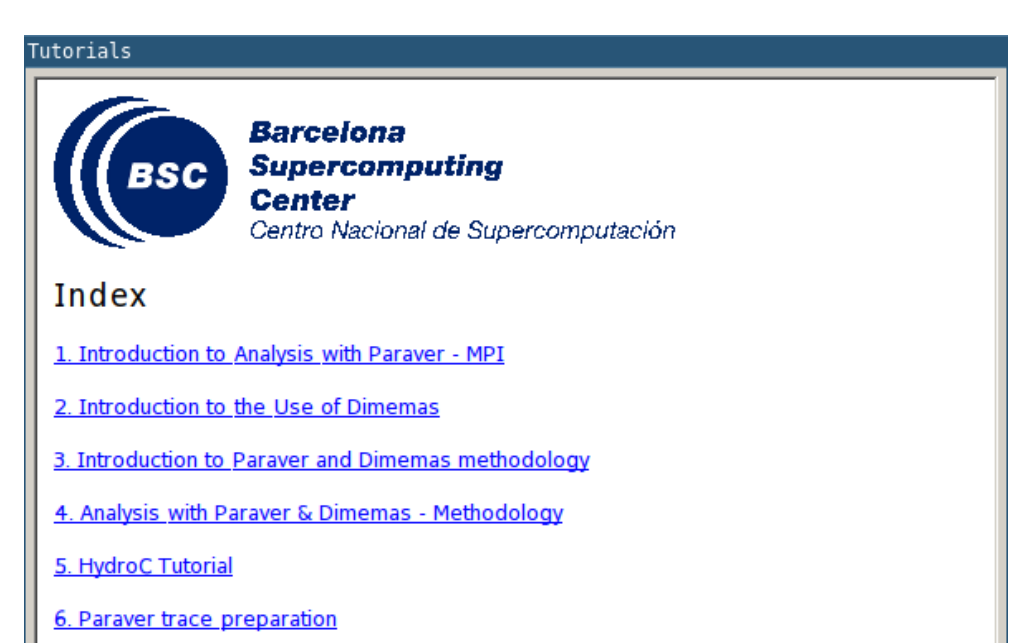

laptop> **ssh –Y <USER>@romeologin1.univ-reims.fr** romeo> **/home/laumercadal/wxparaver/latest/bin/wxparaver**

# **First steps of analysis**

Copy the trace to your laptop ( All 3 files: \*.prv, \*.pcf, \*.row )

laptop> **scp <USER>@romeologin1.univ-reims.fr:\$HOME/tools-material/extrae/lulesh2.0\* ./**

**Load the trace** 

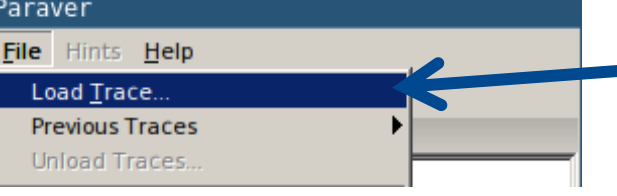

**Click on File Load Trace**  $\rightarrow$  **Browse to the \*.prv file** 

 $\blacksquare$  Follow Tutorial  $\#3$ 

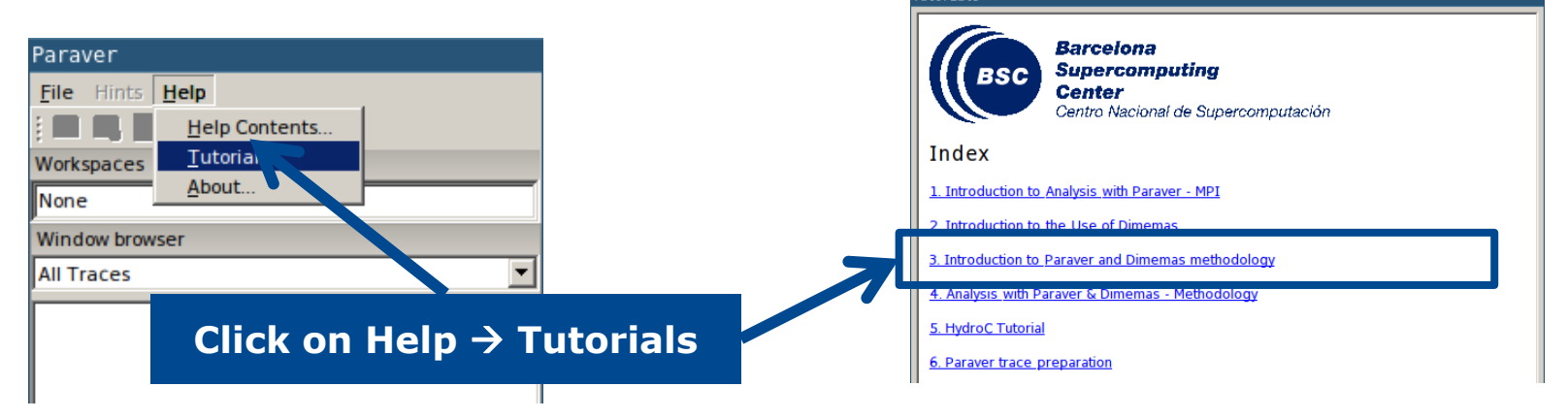

xxxxxxxxxxxxxxxxxxxxxxxxxxxxxxxxxx  $X \times X \times X \times X$ VIRTUAL INSTITUTE X-XHIGH PRODUCTIVITY SUPERCOMPUTING X X X X X X X X X X X

#### **Measure the parallel efficiency**

#### Click on "mpi\_stats.cfg"

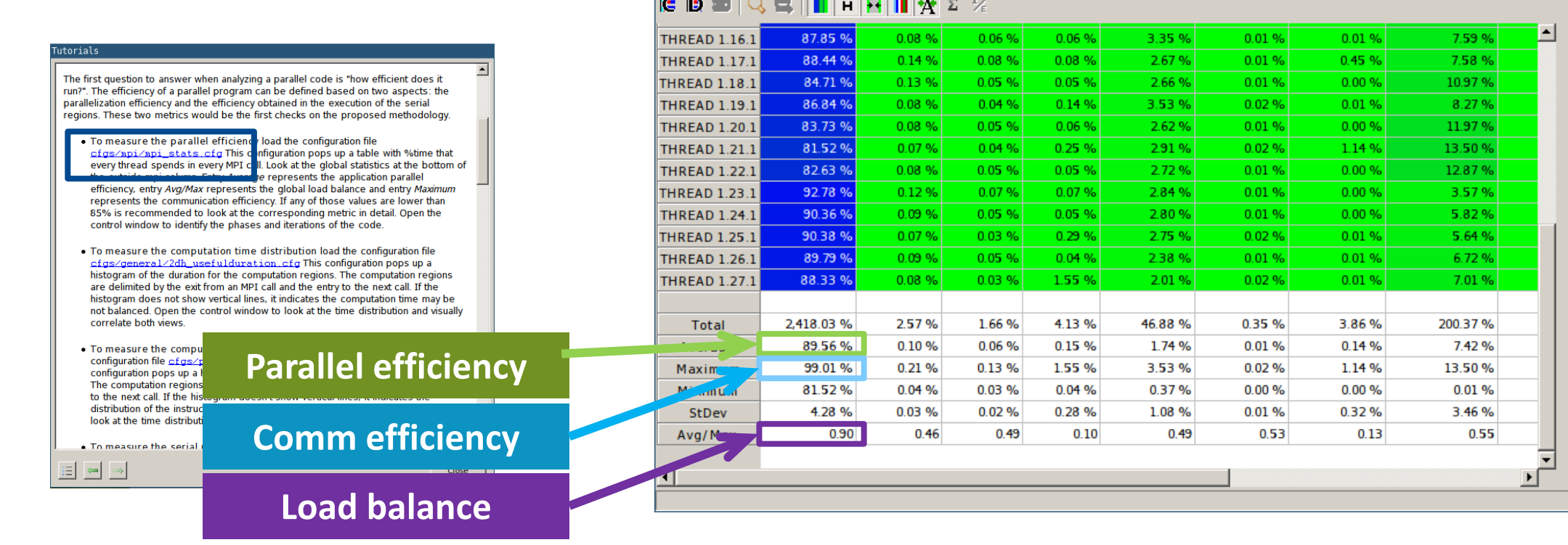

MPI call profile @ lulesh2.0\_27p.prv

#### **Computation time and work distribution**

#### ■ Click on "2dh\_usefulduration.cfg" (2nd link) → Shows **time computing**

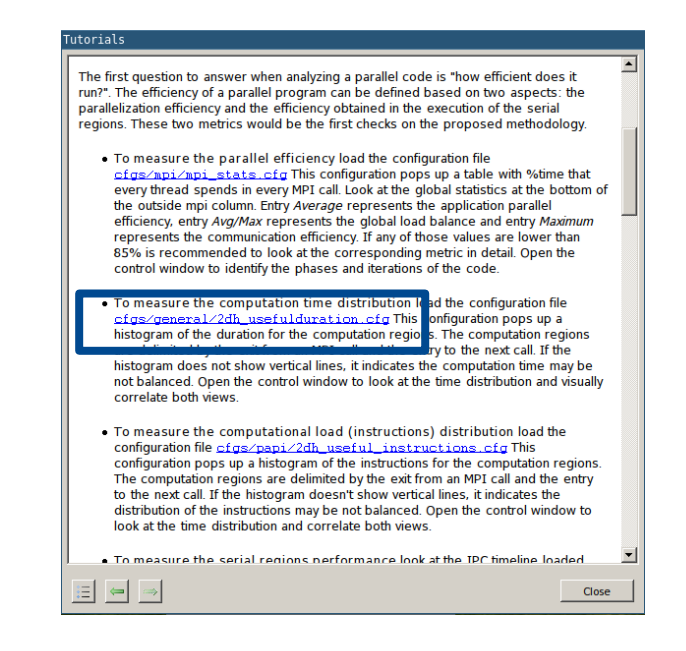

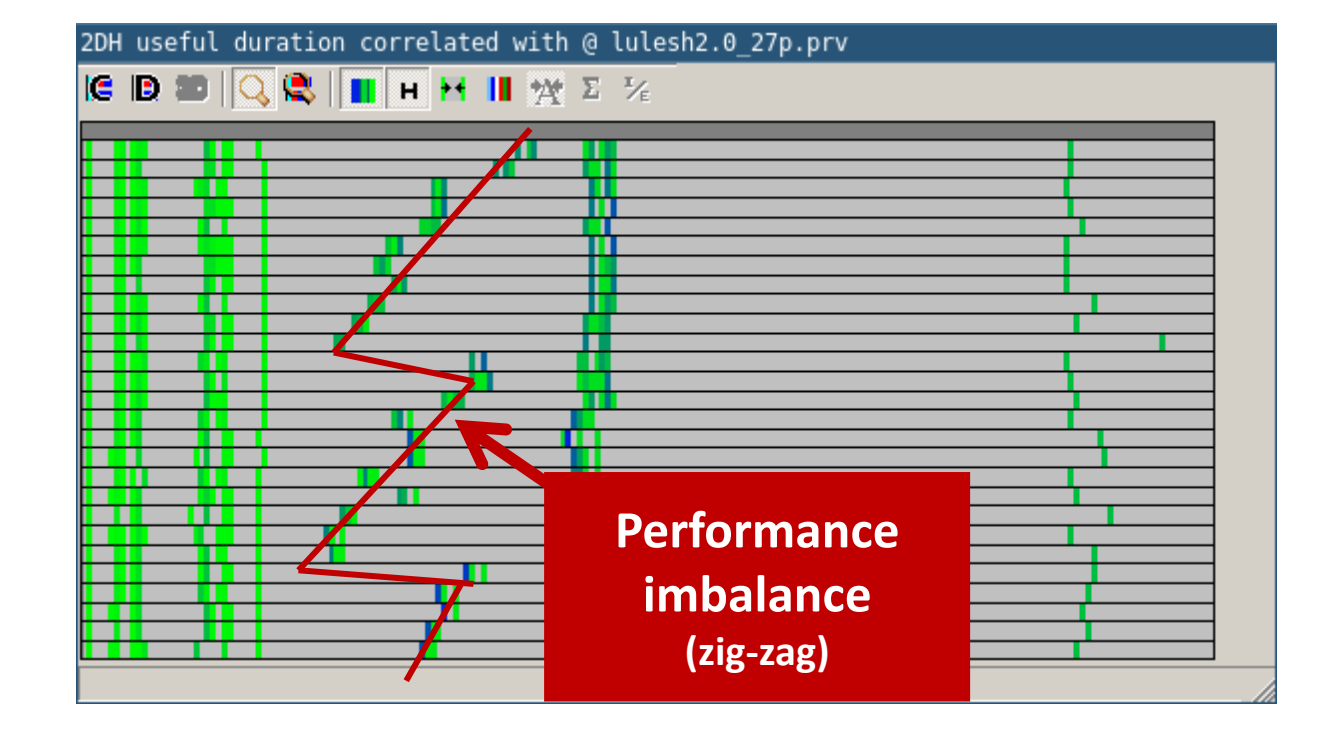

WIXXXXXXXXXXXXXXXXXXXXXXXXXXXXXXXXXX<mark>VIRTUALXINSTITUTEX-XHIGH>PRODUCTIVITY/SUPERCOMPUTING</mark> 

#### **Computation time and work distribution**

#### ■ ... and "2dh\_useful\_instructions.cfg" (3rd link) → Shows **amount of work**

#### torial

The first question to answer when analyzing a parallel code is "how efficient does it run?". The efficiency of a parallel program can be defined based on two aspects: the parallelization efficiency and the efficiency obtained in the execution of the serial regions. These two metrics would be the first checks on the proposed methodology.

- . To measure the parallel efficiency load the configuration file cfgs/mpi/mpi\_stats.cfg This configuration pops up a table with %time that every thread spends in every MPI call. Look at the global statistics at the bottom of the outside mpi column. Entry Average represents the application parallel efficiency, entry Ava/Max represents the global load balance and entry Maximum represents the communication efficiency. If any of those values are lower than 85% is recommended to look at the corresponding metric in detail. Open the control window to identify the phases and iterations of the code.
- . To measure the computation time distribution load the configuration file cfgs/general/2dh\_usefulduration.cfg This configuration pops up a histogram of the duration for the computation regions. The computation regions are delimited by the exit from an MPI call and the entry to the next call. If the histogram does not show vertical lines, it indicates the computation time may be not balanced. Open the control window to look at the time distribution and visually correlate both views.
- . To measere the computational load (instructions) distribution k the configu on file cfgs/papi/2dh\_useful\_instructions.cfgTh configu on pops up a histogram of the instructions for the computat n regions. The com is are deminded by the exicition an Mira can and the entry. to the next call. If the histogram doesn't show vertical lines, it indicates the distribution of the instructions may be not balanced. Open the control window to look at the time distribution and correlate both views.
- . To measure the serial regions nerformance look at the TPC timeline loaded.

Close

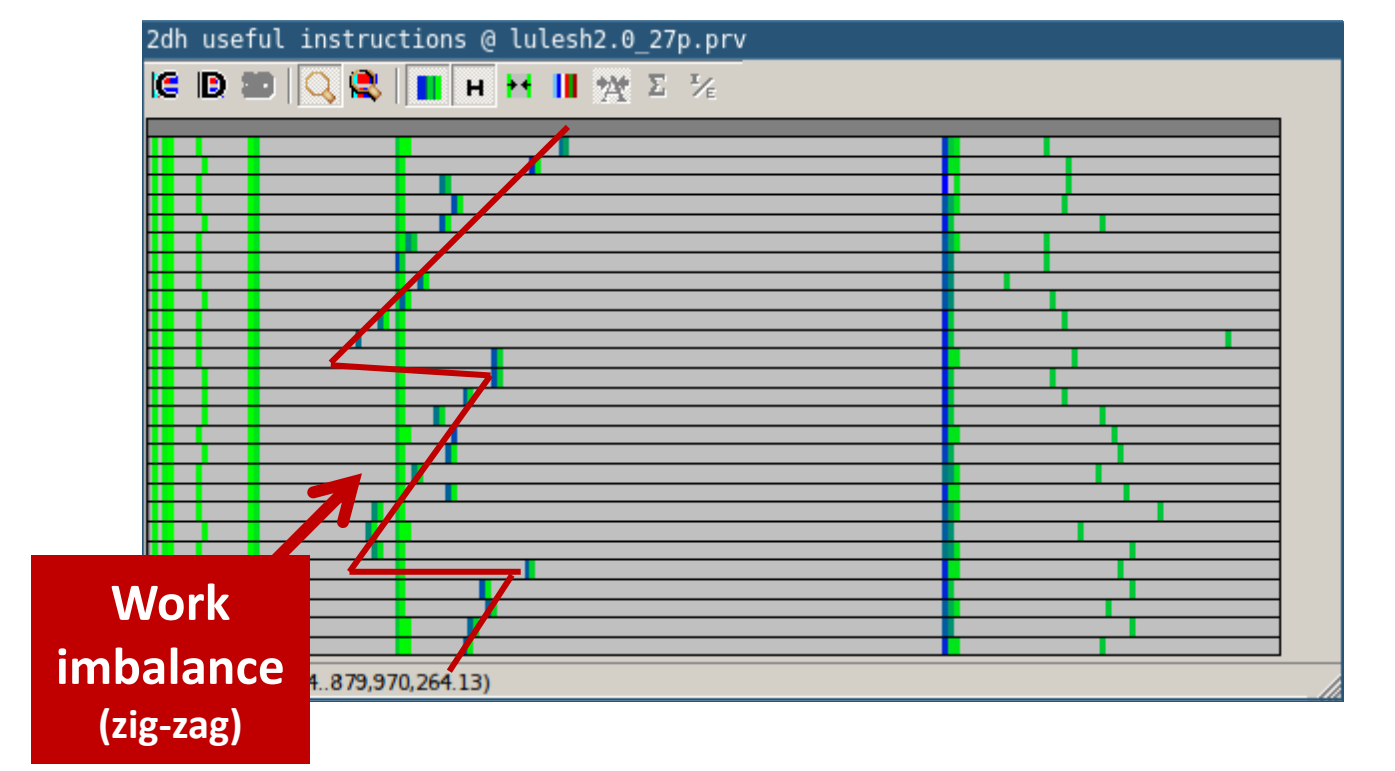

 $\Xi^- \iff \Xi^-$ 

### **Where does this happen?**

#### Go from the table to the timeline

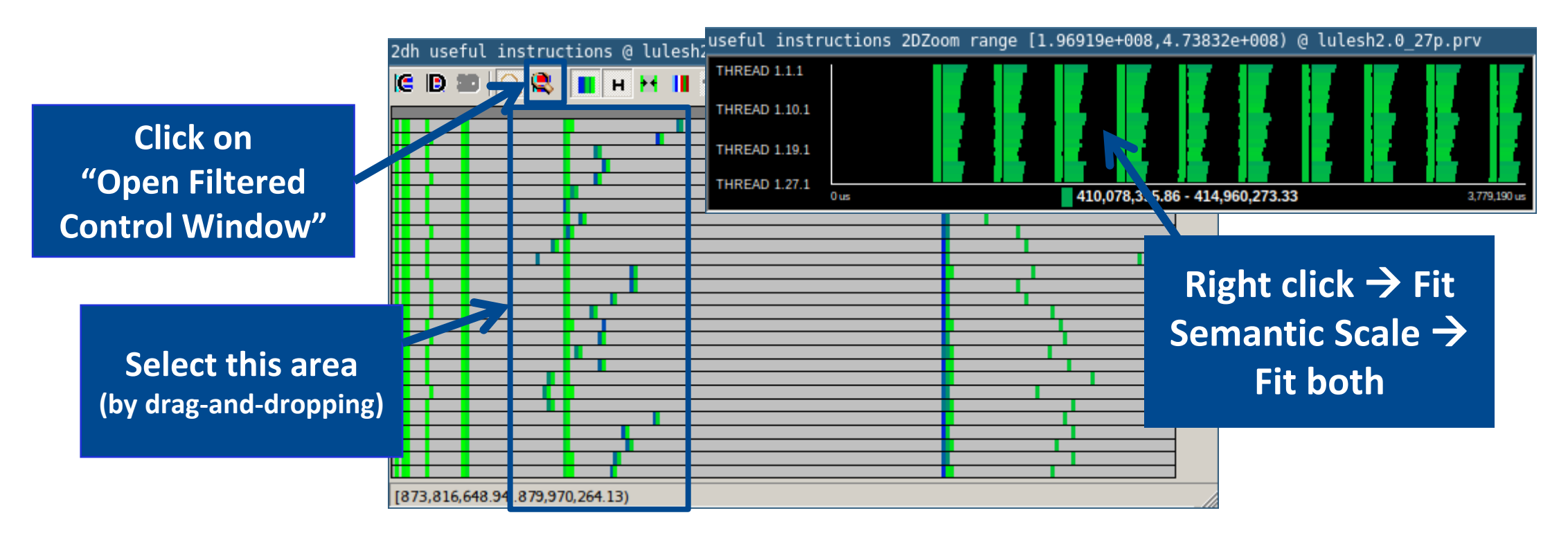

 $X$  $X$  $X$  $X$  $X$  $X$  $X$  $X$  $X$  $Y$ RTUAL $X$ INSTITUTE $X$  -HIGH PRODUCTIVITY SUPERCOMPUTING

#### **Where does this happen?**

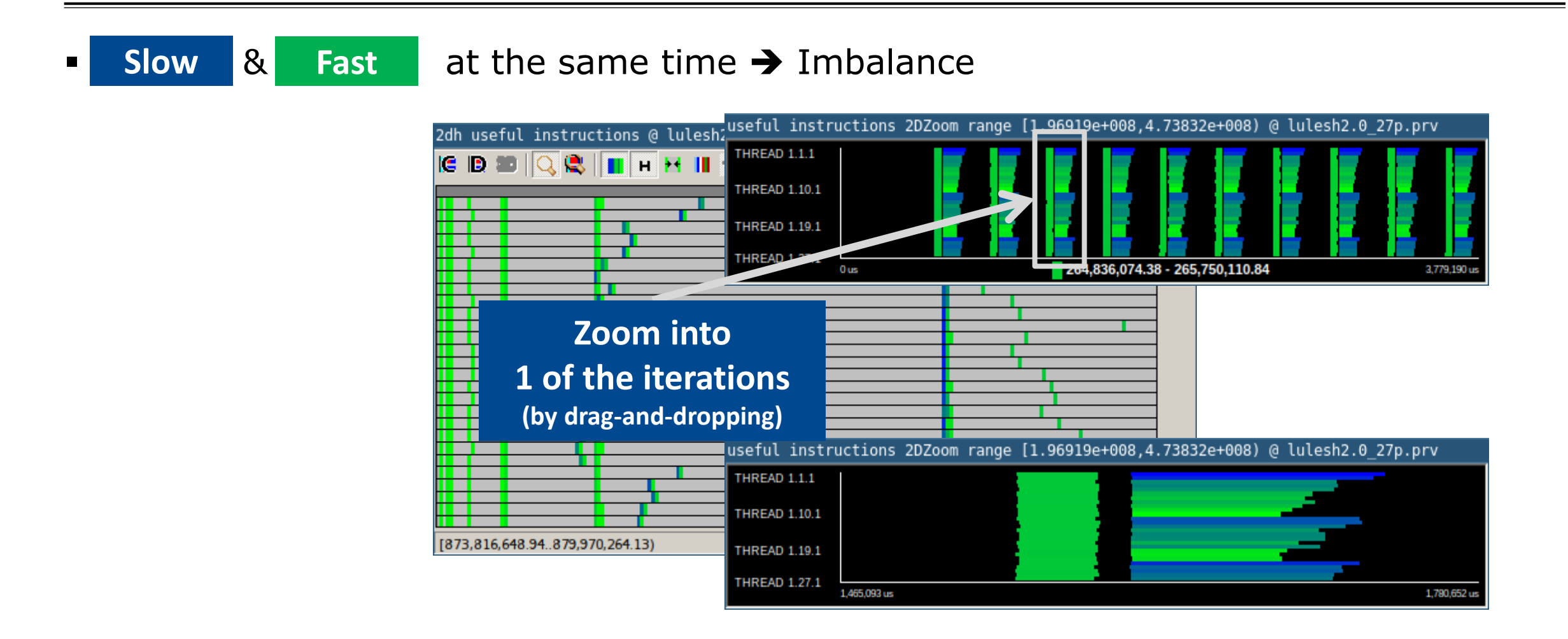

VIRTUAL INSTITUTE – HIGH PRODUCTIVITY SUPERCOMPUTING **XXXXXXXXXXXXX** 

### **Where does this happen?**

#### $\blacksquare$  Hints  $\rightarrow$  Callers  $\rightarrow$  Caller function

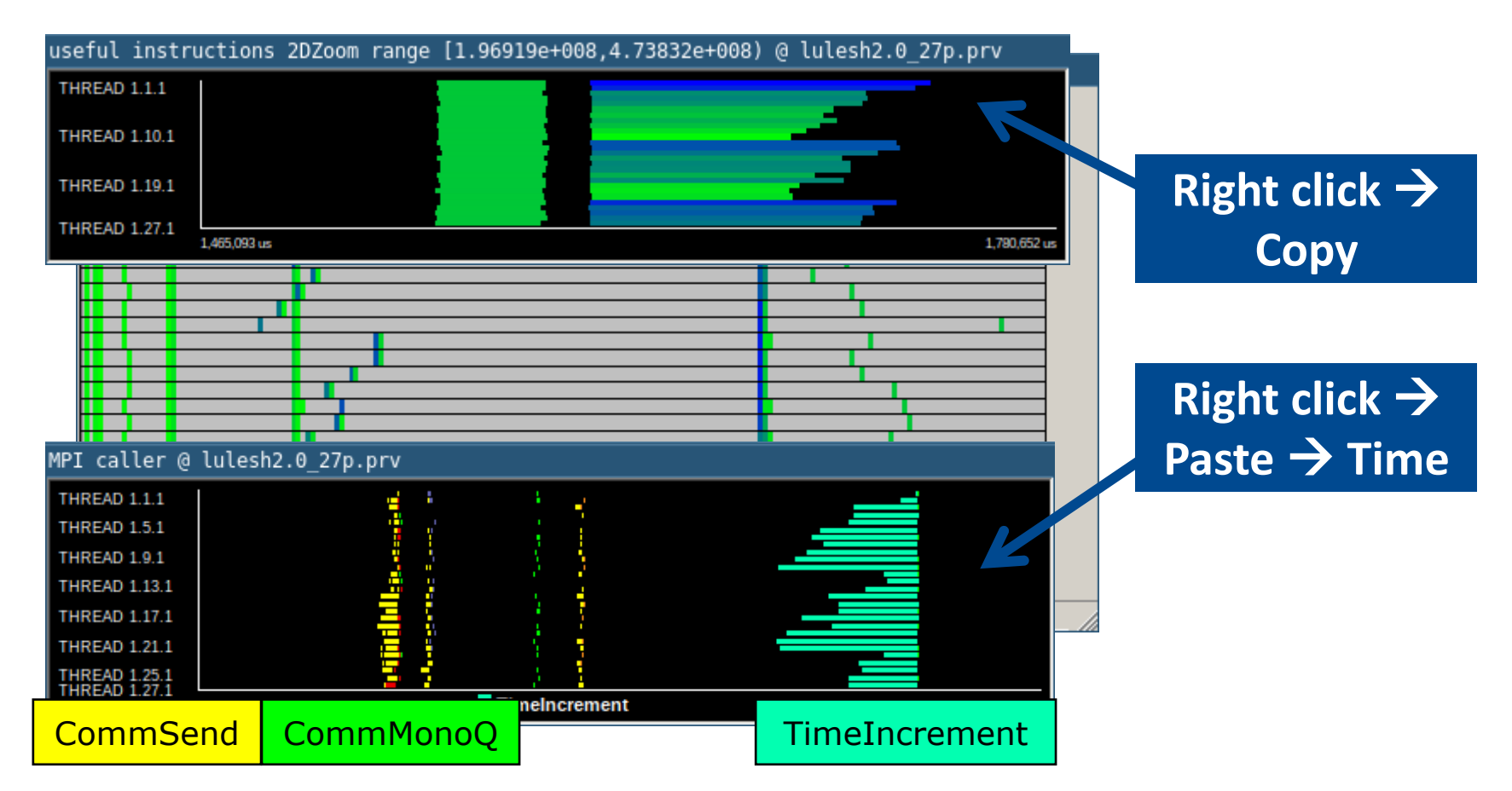

# **Save CFG's (2 methods)**

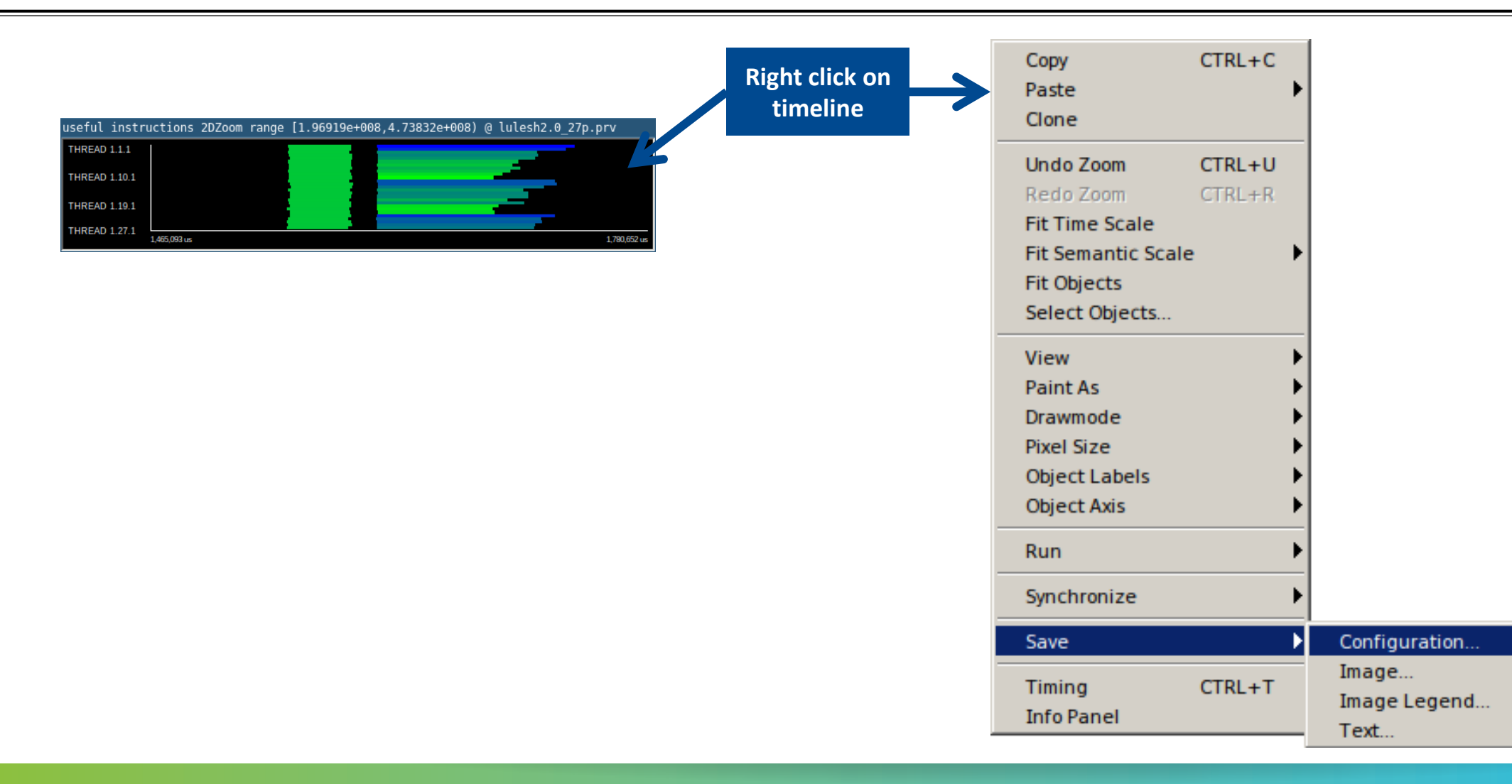

## **Save CFG's (2 methods)**

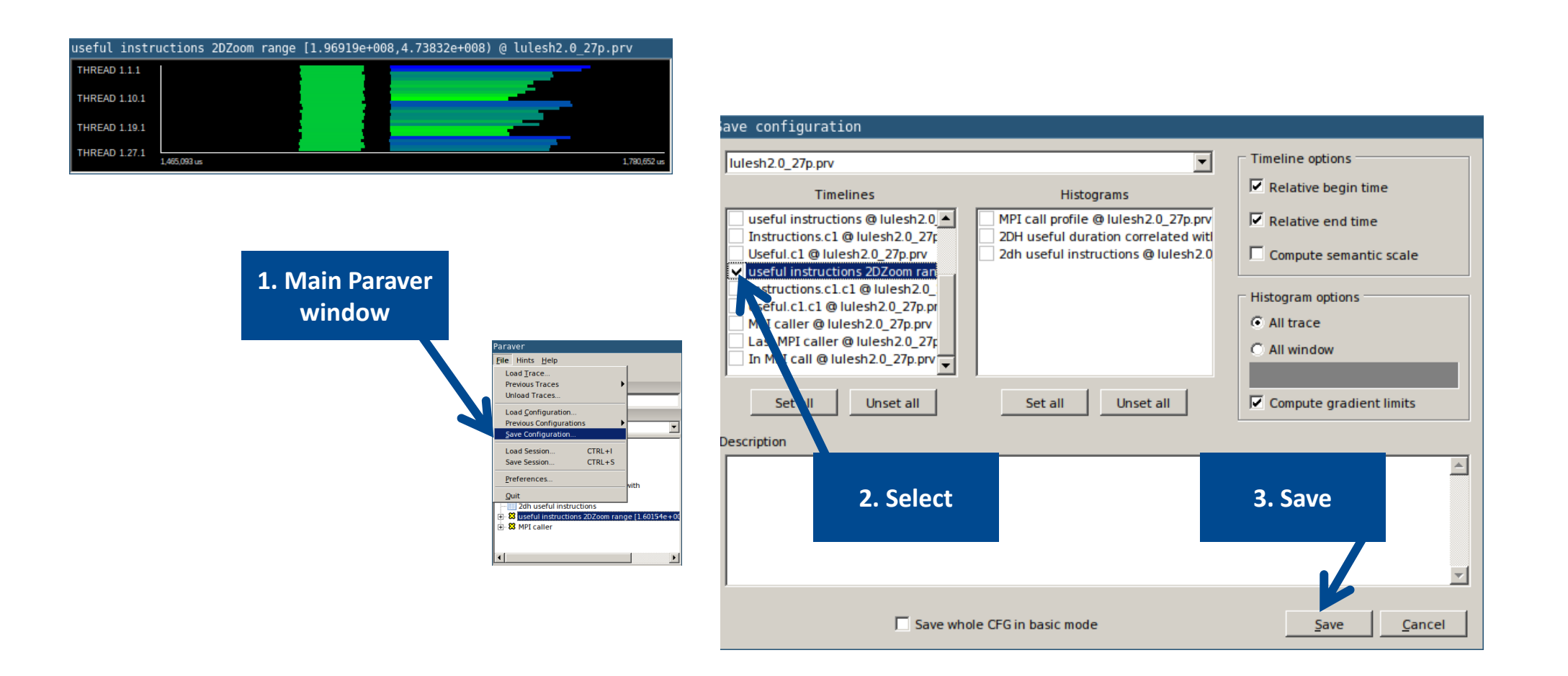

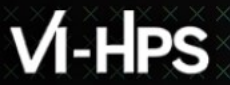

#### **CFG's distribution**

#### Paraver comes with many more included CFG's

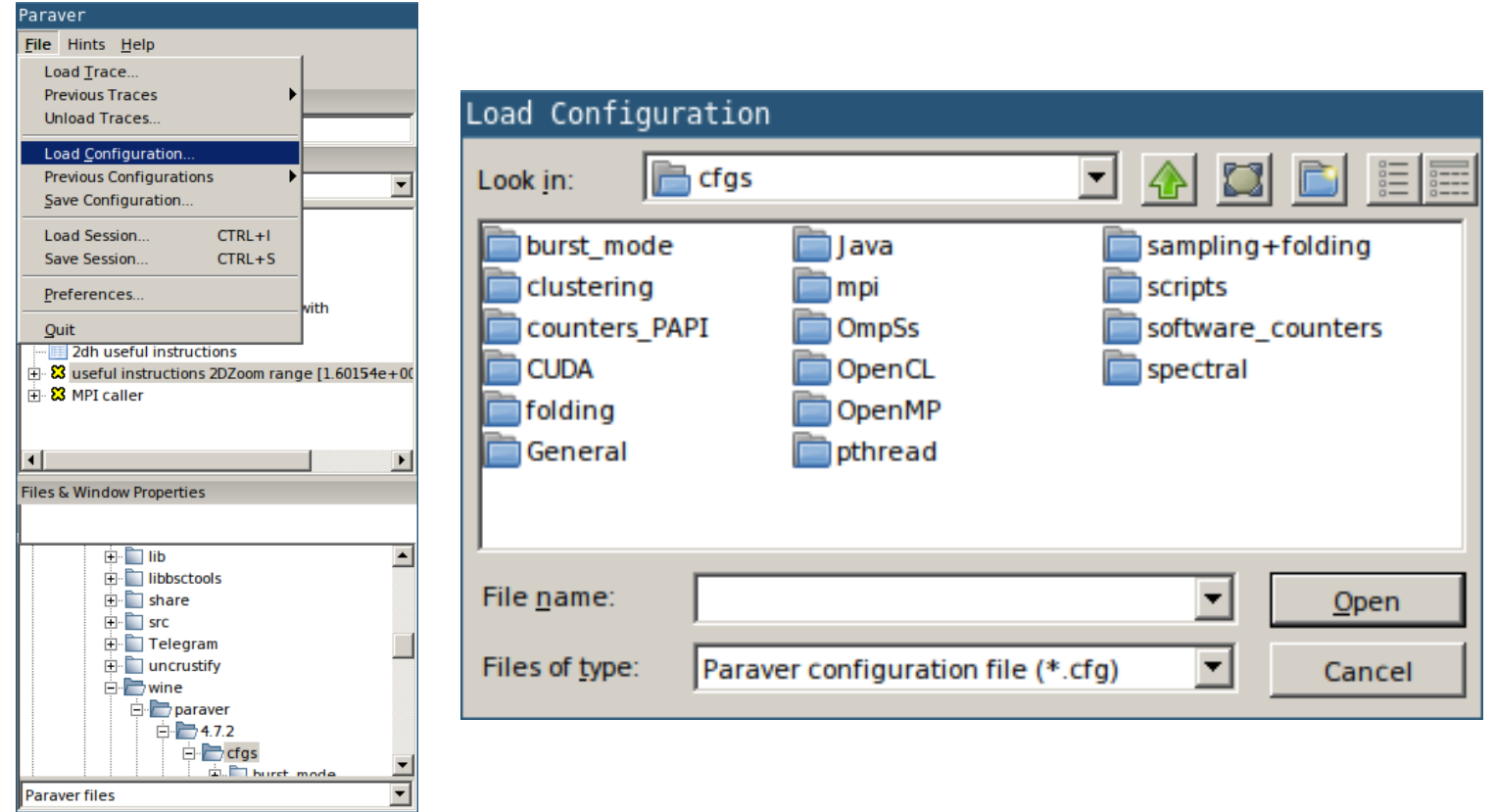

VIRTUAL INSTITUTE – HIGH PRODUCTIVITY SUPERCOMPUTING **XXXXXXXXXXXXXXXXXX** 

#### **Hints: a good place to start!**

Paraver suggests CFG's based on the information present in the trace

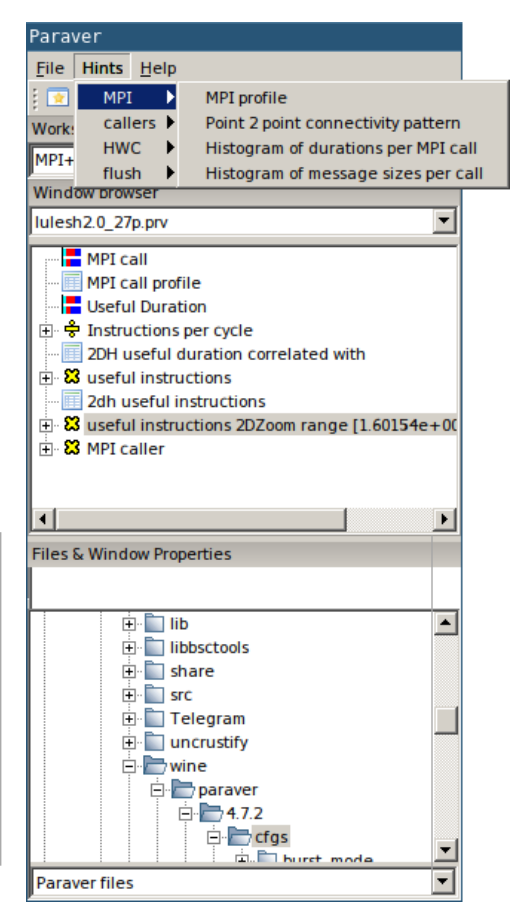

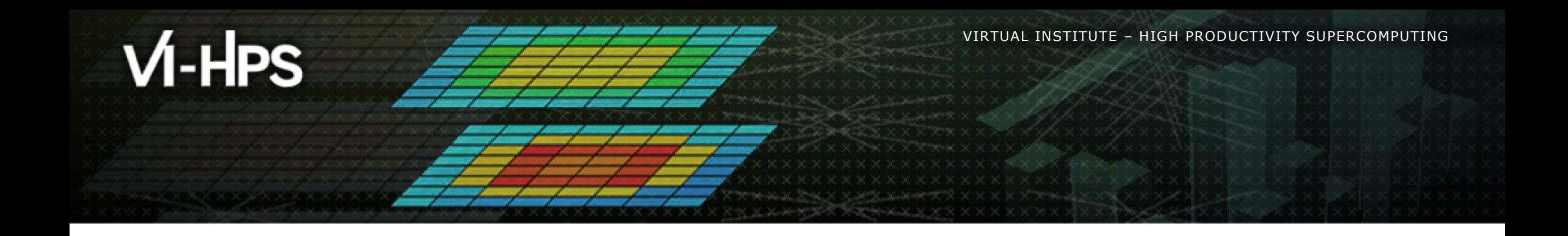

# **Cluster-based analysis**

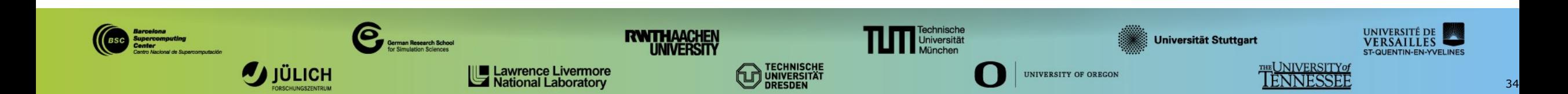

#### **Use clustering analysis**

#### **Run clustering**

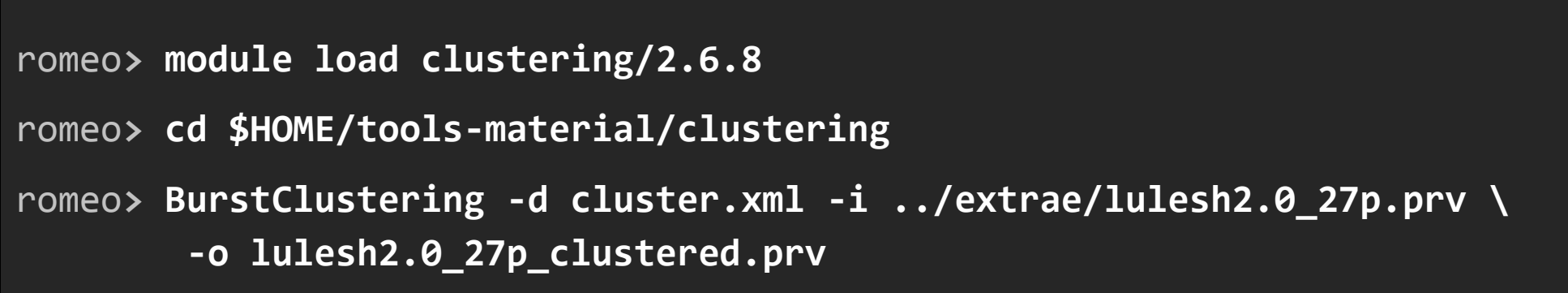

If you didn't get your own trace, use a prepared one from:

romeo**> ls \$HOME/tools-material/traces/lulesh2.0\_27p.prv**

Copy the results to your computer

laptop**> scp <USER>@romeologin1.univ-reims.fr:\$HOME/tools-material/clustering/\* ./**

#### **Cluster-based analysis**

• Check the resulting scatter plot

laptop**> gnuplot lulesh2.0\_27p\_clustered.IPC.PAPI\_TOT\_INS.gnuplot**

- **I** Identify main computing trends
- Work (Y) vs. Speed (X)
- Look at the clusters shape
	- Variability in both axes indicate  **potential imbalances**

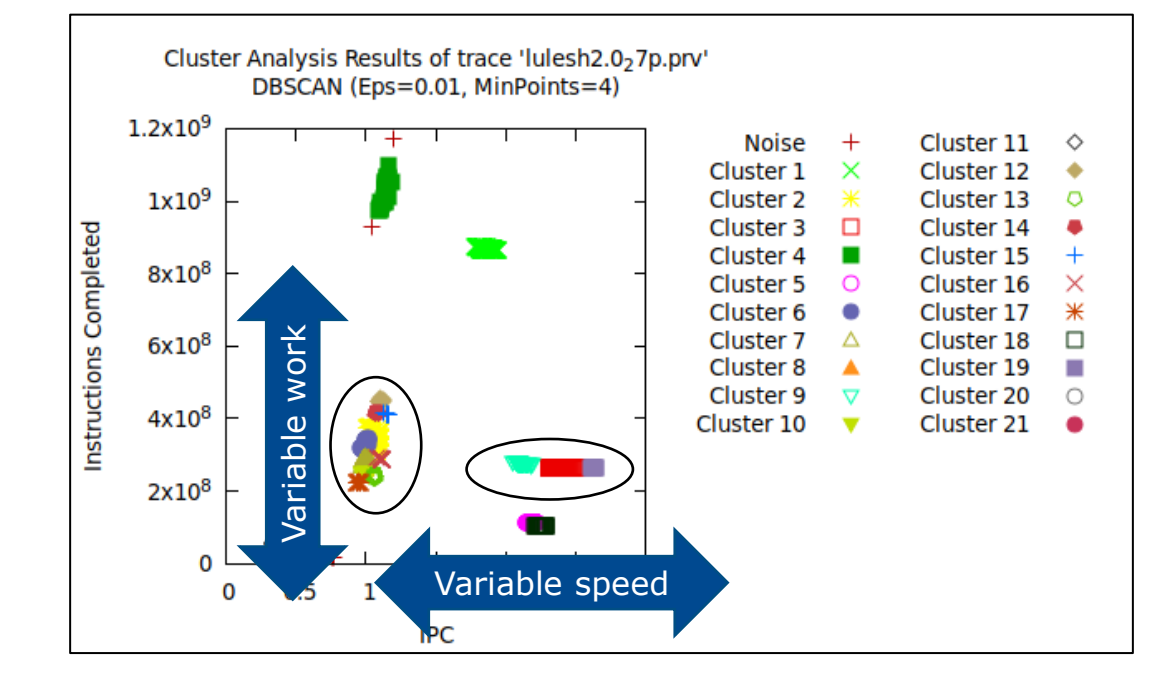

#### **Correlating scatter plot and time distribution**

Open the clustered trace with Paraver and look at it

laptop> **\$HOME/paraver/bin/wxparaver <path-to>/lulesh\_27p\_clustered.prv**

- Display the distribution of clusters over time
	- File  $\rightarrow$  Load configuration  $\rightarrow$  \$HOME/paraver/cfgs/clustering/clusterID window.cfg

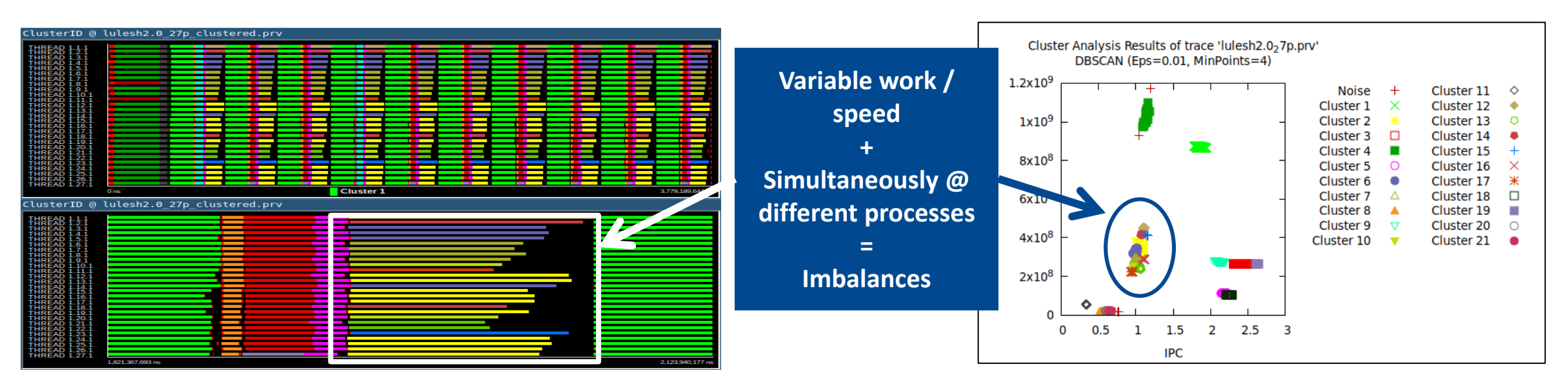

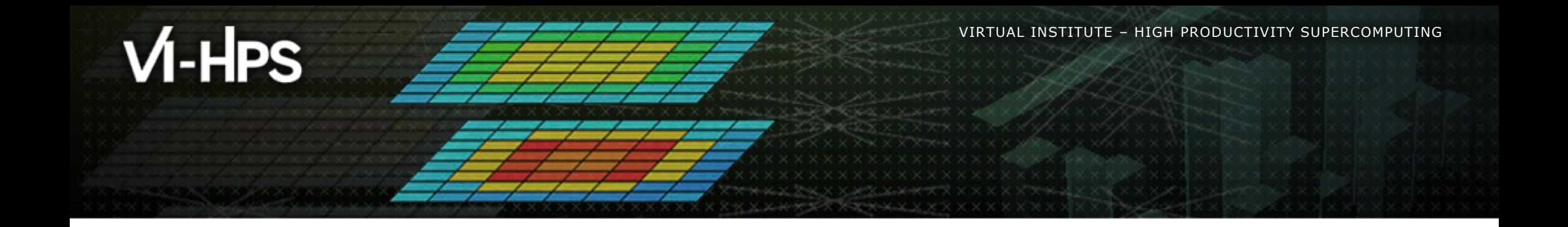

# **BSC Tools Hands-On**

Lau Mercadal, Judit Giménez (tools@bsc.es) Barcelona Supercomputing Center

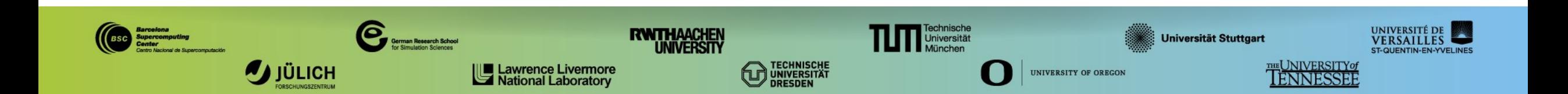